# HTML5 Client: Using File Transfer

File Transfer can be done in multiple ways on TSplus: since Version 12.50, a contextual menu is available to download files from the server to the local pc:

| ☐   🖓 🛄 〒   Products<br>File Home Share View |                          | - 0                                      | ×<br>~ 0  |          |
|----------------------------------------------|--------------------------|------------------------------------------|-----------|----------|
| ← → × ↑ <mark>····</mark> → Documents → Pro  | ducts v č                | Rechercher dans : Products<br>Modifié le | Р<br>Туре |          |
| Logs<br>PerfLogs                             | STSplus-Products-Catalog | Ta TSplus                                | ;         | Download |
| Products                                     |                          | Open<br>Print                            |           |          |

More information can be found on this documentation.

#### Using the top menu for file transfer:

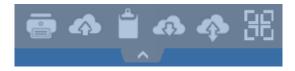

Unlike real RDP session the browsers do not allow to access the hard drives directly, the file transfer is emulated.

The sub-folder of gateway gets mounted as a WebFile device into your RDP session. Inside the RDP session you can access it via Explorer by clicking on "WebFile" or call "\\tsclient\WebFile" directly:

| select one remote file to be transferred                                 | Fror | m Server> To your loc  | cal I | PC             |        | × |
|--------------------------------------------------------------------------|------|------------------------|-------|----------------|--------|---|
| $\leftrightarrow \rightarrow \checkmark \uparrow \blacksquare$ > This PC |      | ٽ ~                    |       | Search This PC |        | P |
| Organize 🔻                                                               |      |                        |       |                | - 🔳    | ? |
| 💻 This PC                                                                | ^    | $\sim$ Devices and dri | ive   | s (4)          |        | ^ |
| 🧾 Desktop<br>Documents                                                   |      | WebFile o              | on .( | 0KUW2A5W9THQKN |        |   |
| 🖶 Downloads<br>🎝 Music                                                   | ł    | Floppy Dis             | sk [  | Drive (A:)     |        |   |
| <ul><li>Pictures</li><li>Videos</li></ul>                                |      | Local Disk             |       |                | ]      |   |
| 🛫 WebFile on .0KUW2A5W9THQKN<br>🏪 Local Disk (C:)                        | ~    | CD Drive (             |       |                |        | ~ |
| File name:                                                               |      |                        | ~     | All (*.*)      |        | ~ |
|                                                                          |      |                        |       | Open           | Cancel |   |

| 🚽   🕑 📙 🗢   \\tsclient\WebFile                                                                                                    |       |      |        | 1 <u></u>           |         | ×       |
|----------------------------------------------------------------------------------------------------|-------|------|--------|---------------------|---------|---------|
| File Home Share View                                                                                                    |       |      |        |                     |         | ~ 🕐     |
| $\leftarrow$ $\rightarrow$ $\checkmark$ $\uparrow$ $\blacksquare$ « tsclient » \\tsclient\Web                                                                                                    | bFile | ~    | Ö      | Search \\tsclient\W | ebFile  | Q       |
| <ul> <li>This PC</li> <li>Desktop</li> <li>Documents</li> <li>Downloads</li> <li>Music</li> <li>Pictures</li> <li>Videos</li> <li>WebFile on .PLNC6PQ5K9ZUO4</li> <li>Local Disk (C:)</li> <li>Network</li> </ul> | ^     | Name | -for-E | 8YOD-era            | Date mo | odified |
| 1 item                                                                                                    | *     | <    |        |                     |         | >       |

There are 3 different possibilities to transfer a file:

• From the local computer to the server:

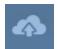

## 

| 🗅 127.0.0.1/socket.io/upl — 🗆 🗙                                                | Doen ← → ∨ ↑ 🛱 « Users > john > Documents ∨ ♂                                                                                                    | Search Documents                                            | ×<br>م                                                                               |
|--------------------------------------------------------------------------------|----------------------------------------------------------------------------------------------------|-------------------------------------------------------------|--------------------------------------------------------------------------------------|
| 127.0.0.1/socket.io/uploadb?path=PLN                                           | Organize  New folder                                                                                                    |                                                             |                                                                                      |
| Click here to select your file!<br>127.0.0.1/socket.io/uploadb?path=PLNC6PQ5K9 | Desktop     Desktop     Documents     Documents     D | 8/15/2016 7:55 PM<br>8/15/2016 6:52 PM<br>8/15/2016 7:55 PM | Type<br>Microsoft Word D<br>Microsoft Word D<br>Foxit Reader PDF<br>Foxit Reader PDF |
|                                                                                | File name: TSplus-get-started v                                                                                                    | All Files<br>Open                                           | ><br>Cancel                                                                          |

• From the server to the local computer:

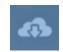

| → ∨ ↑ 🟥 « Lo      | ocal Disk (C:) → Users → john → Documents | ✓ <sup>™</sup> Searc | n Documents |      |
|-------------------|-------------------------------------------|----------------------|-------------|------|
| ganize 👻 New fold | er                                        |                      | i i i i     | - 🔳  |
| 🔥 john 🔷          | Name                                      | Date modified        | Туре        | Size |
| Contacts          | TSplus-for-Windows                        | 3/15/2016 7:55 PM    | Microsoft   | 60   |
| E Desktop         | TSplus-get-started                        | 3/15/2016 6:52 PM    | Microsoft   | 7    |
| 🔮 Documents       | 🕵 TSplus-solutions-for-BYOD-era           | 3/15/2016 7:55 PM    | Foxit Read  | 40   |
| 👆 Downloads       | 🕵 TSplus-User-Guide                       | 3/15/2016 7:52 PM    | Foxit Read  | 2,18 |
| 🔶 Favorites       |                                           |                      |             |      |
| 🔁 Links           |                                           |                      |             |      |
| 👌 Music           |                                           |                      |             |      |
| ConeDrive         | <                                         |                      |             |      |
| File n            | ame: TSplus-for-Windows                   | ~ All (*             | .*)         |      |

• The file manager which enables you to transfer files from the local computer to the server, with an history of the transferred files:

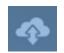

## 

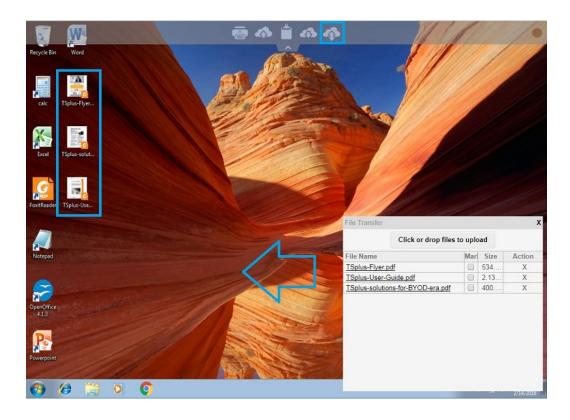

On the browser side the files are showed inside the browser's list menu. It can be opened via action menu or with Shift + F12.

• When you copy files with Explorer into the WebFile folder, this triggers automatically the event about the creation of a new file in the WebFile folder and the browser menu opens/refreshes automatically to show the new file:

| ← →     | C 127.0.0.1/software/html                       | 5.html          |             |                   |                  |                        |               | ☆ 〓       |
|---------|-------------------------------------------------|-----------------|-------------|-------------------|------------------|------------------------|---------------|-----------|
| 0       |                                                 |                 |             | × (               |                  |                        |               |           |
| Recycle | n → WebFile on .PLNC6PC                         | 25K9ZUO4        |             |                   |                  | - 0                    | ×             |           |
|         | File Home Share View<br>← → ∽ ↑ 🚍 > This PC > W | ehEile on DI Ni |             |                   | ע פֿע<br>Search  | WebFile on .PLNC6PQ    |               |           |
|         |                                                 |                 | Name        | ^                 | Date modified    |                        | ~             |           |
|         | ConeDrive                                       |                 |             |                   | Date modified    | 21-                    |               |           |
| Foxit   |                                                 |                 | Splus-solut | ions-for-BYOD-era |                  | Foxit Reader PD        | F             |           |
|         | Desktop                                         |                 |             |                   |                  |                        |               |           |
|         | Documents                                       |                 |             |                   |                  |                        |               |           |
| X       | Downloads                                       |                 |             |                   | File transfer    |                        |               | X         |
| Exce    | h Music                                         |                 |             |                   | File transfer    |                        |               | ^         |
| Ence    | E Pictures                                      |                 |             |                   |                  | Click or drop files to | o upload      |           |
|         | Videos                                          |                 |             |                   | File Name        |                        | Size          | Action    |
| W       | 🛫 WebFile on .PLNC6PQ5K9ZUO4                    |                 |             |                   | TSplus-solutions | -for-BYOD-era.pdf      | 400.75KB      | X         |
|         | Local Disk (C:)                                 |                 |             |                   |                  |                        |               |           |
| Word    | 🔿 Network                                       |                 |             |                   |                  |                        |               |           |
|         |                                                 | ~               | <           |                   |                  |                        |               |           |
| Ŧ       | Search the web and Windows                      |                 | (D) 🤤       | 📃 🛍               |                  |                        |               | 5/10/2010 |
| S TS    | Splus-solutions-forpdf                          |                 |             |                   |                  | 4                      | Show all down | nloads ×  |

When using a custom folder, make sure this folder exists on client and server sides. You can set the upload/download destination folder on the Web Portal preferences tile on the web tab of the Admin Tool:

| Preferences                                  |                      |                                                                 | _ ×            |
|----------------------------------------------|----------------------|-----------------------------------------------------------------|----------------|
| Default Values                               |                      |                                                                 |                |
| Login:                                       |                      |                                                                 |                |
| Password:                                    |                      |                                                                 |                |
| Fassword.                                    |                      |                                                                 |                |
| Domain:                                      |                      |                                                                 |                |
|                                              | Show the Doma        | ain field 🛛 🕅 Remembe                                           | er last login  |
| Advanced                                     |                      |                                                                 |                |
| Keyboard:                                    | as_browser           |                                                                 |                |
| Access Type                                  |                      |                                                                 |                |
| Available Clients:                           | 📝 HTML5 🛛 🔅          | Pad, iPhone, Android devic                                      | es, computers) |
|                                              | RemoteApp (          | Windows PCs)                                                    |                |
| Gateway Portal:<br>Upload: Folder to select  |                      | Download: Folder for all                                        | -              |
| Oser Desktop (defa                           | a <mark>u</mark> lt) | Oser Desktop (defau                                             | ilt)           |
| My Documents                                 |                      | My Documents                                                    |                |
| WebFile folder                               |                      | WebFile folder                                                  |                |
| Custom folder:                               |                      | Custom folder:                                                  |                |
|                                              | Select               |                                                                 | Select         |
| Folder path from where select files to be up |                      | Folder where all dow<br>will be stored on the                   |                |
|                                              |                      | vill be stored in the specified<br>ad button or File Transfer b |                |
| Ose Explorer to sele                         | ect files            | 🔘 Use TSplus GUI                                                |                |
| PHelp                                        | Reset                | Preview                                                         | Save           |

If you want to avoid this behavior, set the following line on the setting.js file which path is by default: C:\Program Files (x86)\tsplus\Clients\www\software\html5\settings.js :

dropboxonnewfile = 0;

Additionally you can set:

sharedfolder = "yes";

to show shared folder and share your files with other users (disabled by default).

If you do not have a file named "settings.js" in the "C:\Program Files (x86)\TSplus\Clients\www\software\html5" folder, then your TSplus version is older and this documentation does not apply. Please update your system first or contact support.

#### 

• By default, explorer is used to transfer files. You can also directly download your files from server to client by checking the "use TSplus GUI", and copy any files into the webfile folder:

| Preferences                                |                                             |               |               |                                | _ >  |
|--------------------------------------------|---------------------------------------------|---------------|---------------|--------------------------------|------|
| Default Values                             |                                             |               |               |                                |      |
| Login:                                     |                                             |               |               |                                |      |
| Password:                                  |                                             |               |               |                                |      |
| Domain:                                    |                                             |               |               |                                |      |
|                                            | Show the Dom                                | nain field    | Reme          | mber last login                |      |
| Advanced                                   |                                             |               |               |                                |      |
| Keyboard:                                  | as_browser                                  |               |               |                                |      |
| Access Type                                |                                             |               |               |                                |      |
| Available Clients:                         | HTML5                                       | (iPad, iPhone | e, Android d  | evices, compute                | ers) |
|                                            | Remote App                                  | (Windows P    | Cs)           |                                |      |
| Gateway Portal:                            | 🔲 Generate a Ga                             | ateway Porta  | enabled W     | eb Page                        |      |
| Upload: Folder to select                   | t files.                                    | Downloa       | d: Folder for | all received file              | s    |
| Oser Desktop (def                          | ault)                                       | User          | Desktop (de   | efault)                        |      |
| My Documents                               |                                             | © My D        | ocuments      |                                |      |
| WebFile folder                             |                                             | Web           | File folder   |                                |      |
| Custom folder:                             |                                             | Custo C       | om folder:    |                                | _    |
| Folder path from w<br>select files to be u |                                             |               |               | downloaded file<br>the Server. | _    |
|                                            | es from the users PC<br>n the user PC, Down |               |               |                                |      |
| Use Explorer to set                        | ect files                                   | Use           | TSplus GUI    |                                |      |
| PHelp                                      | Reset                                       |               | Preview       | s 🧕                            | ave  |